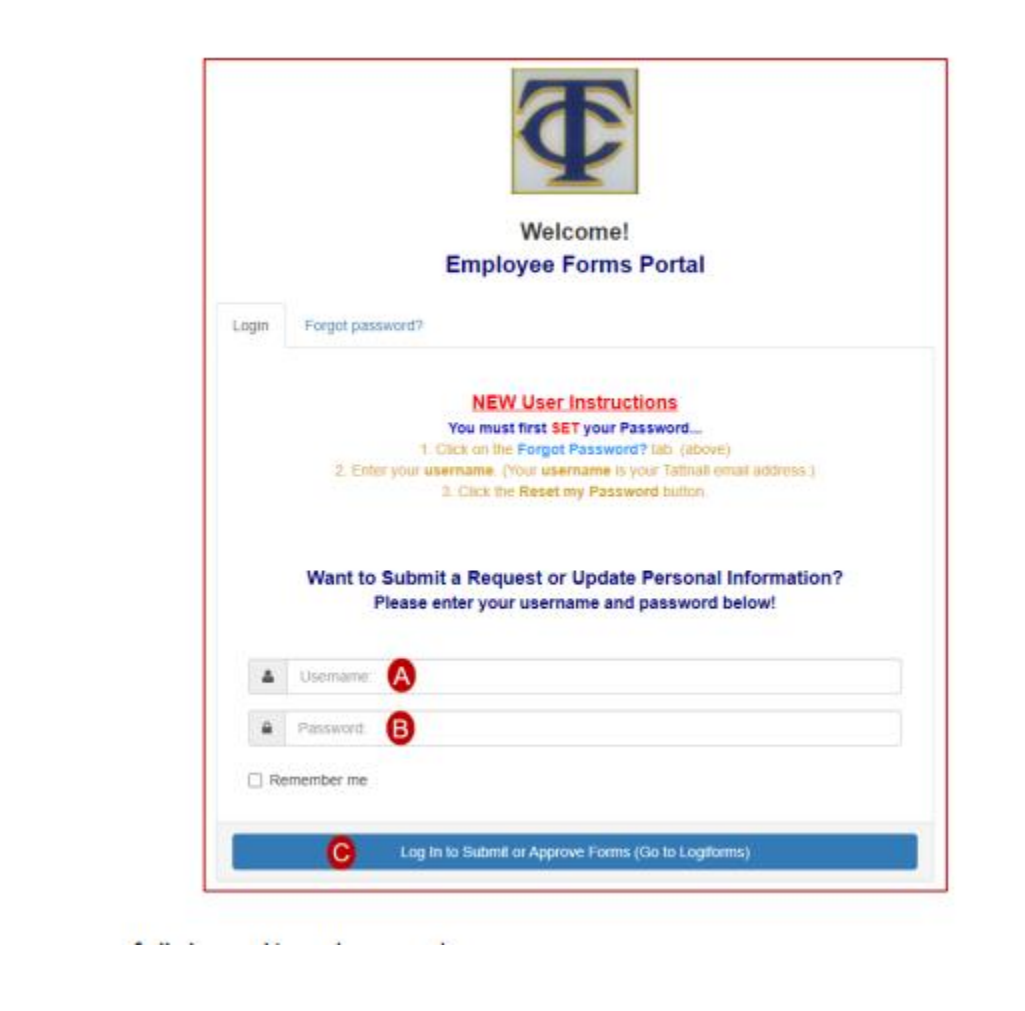

From Tattnall Schools website, select for Employees then drop down to Login & select the option that has submit Payroll/Pur. Req. You will get a Certificate safety message, please select advance, then scroll to bottom of the page and select proceed to myinforma. It should look like the one above except for the Letters. Once you get to this page-the New user Instructions link is in Red.